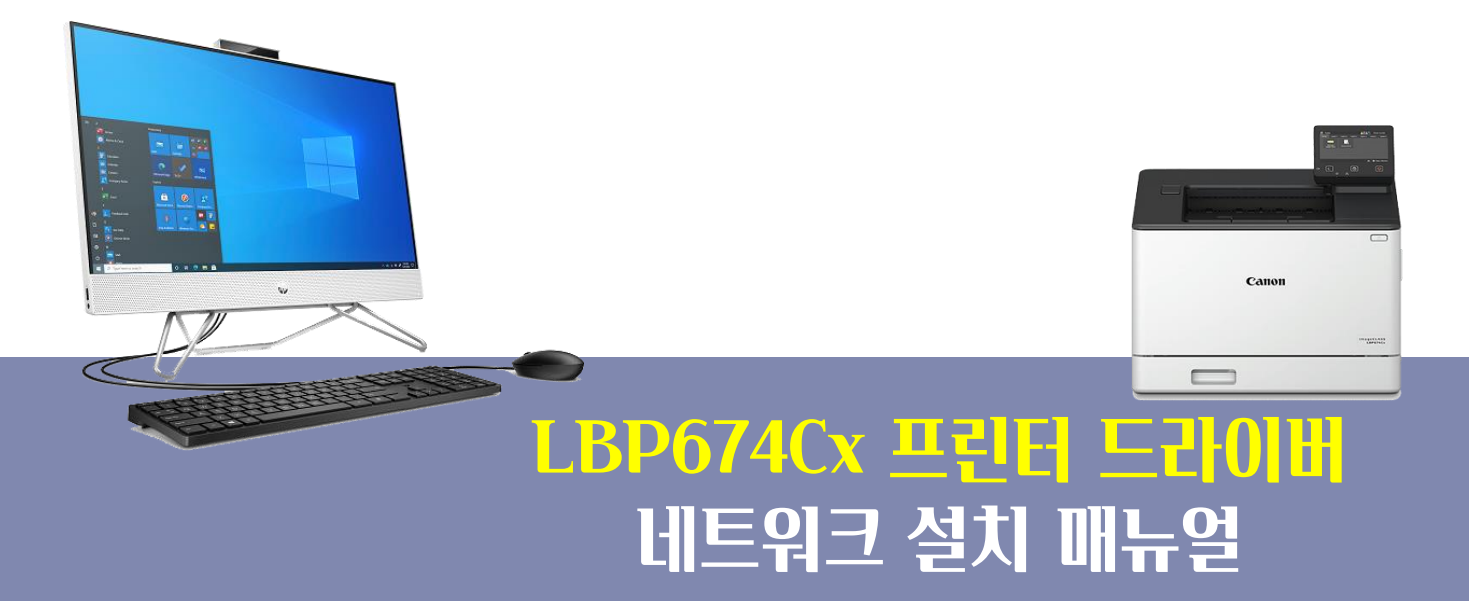

### ※ USB 케이블로 연결하여 설치시 별도의 매뉴얼을 참조 하세요.

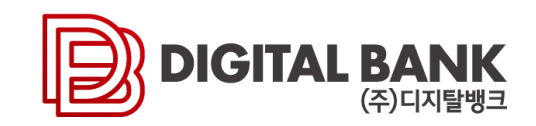

### 1. 홈페이지 접속

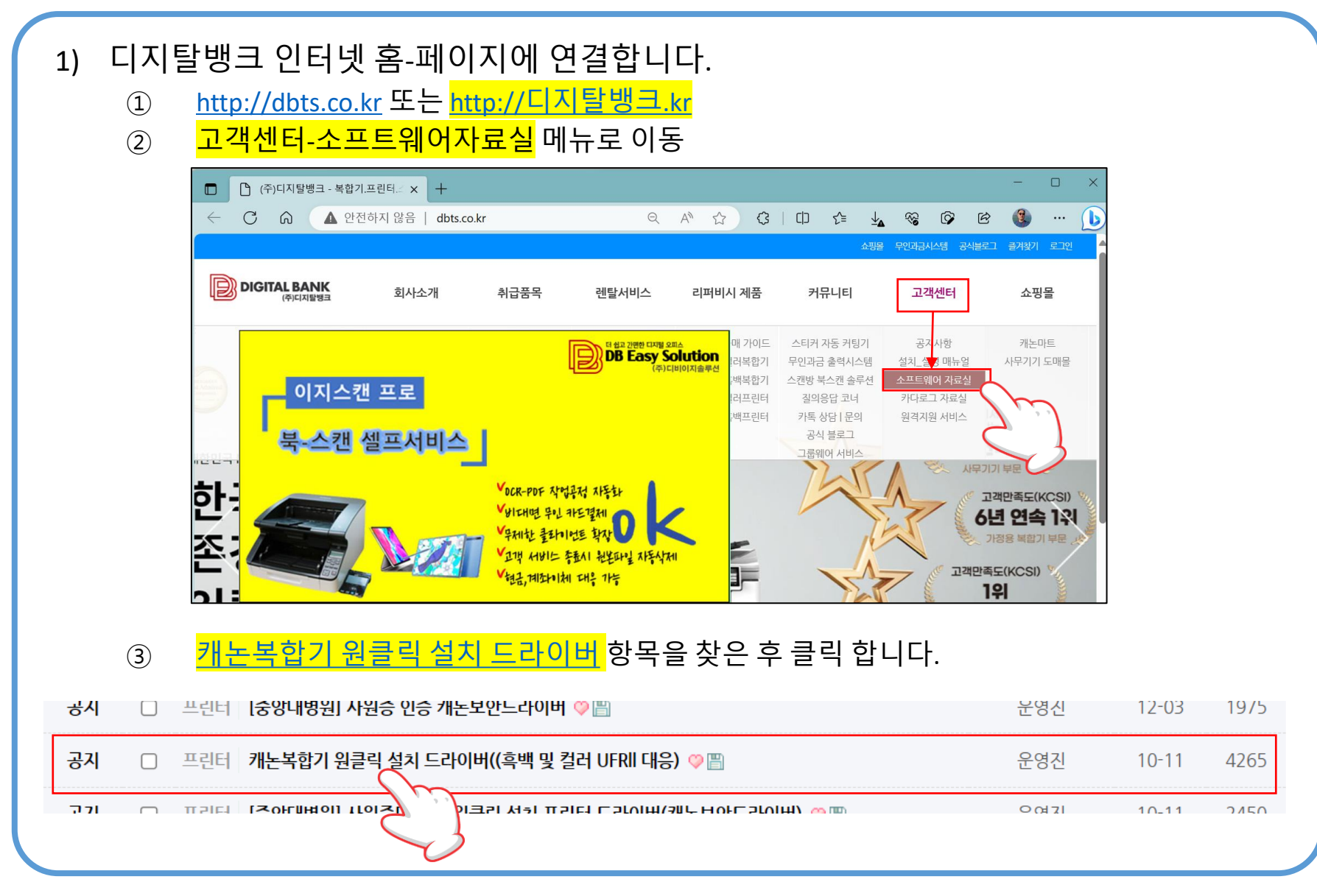

# 2. 프린터 드라이버 실행

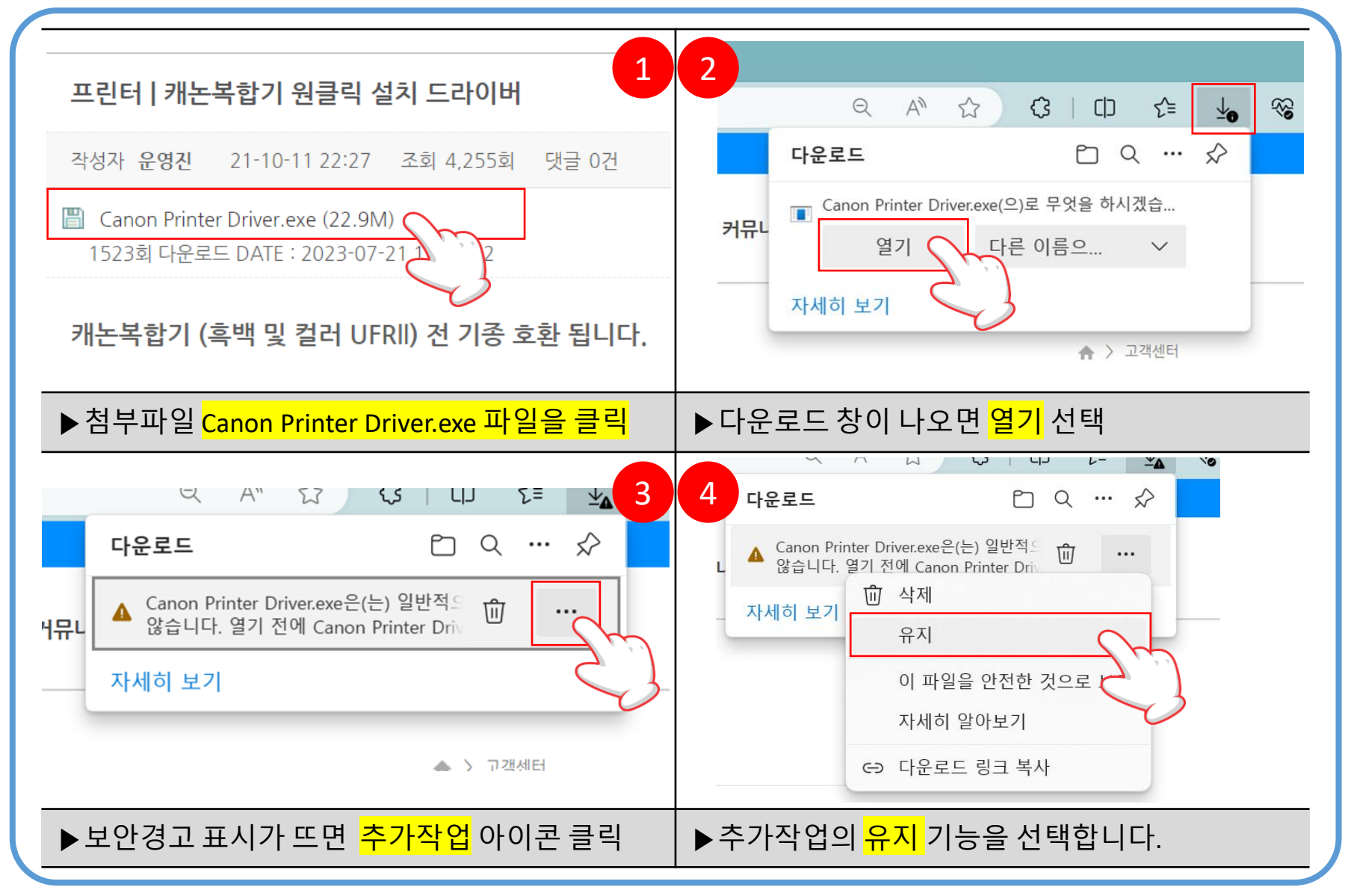

# 3. 프린터 드라이버 실행-보안경고창 대응

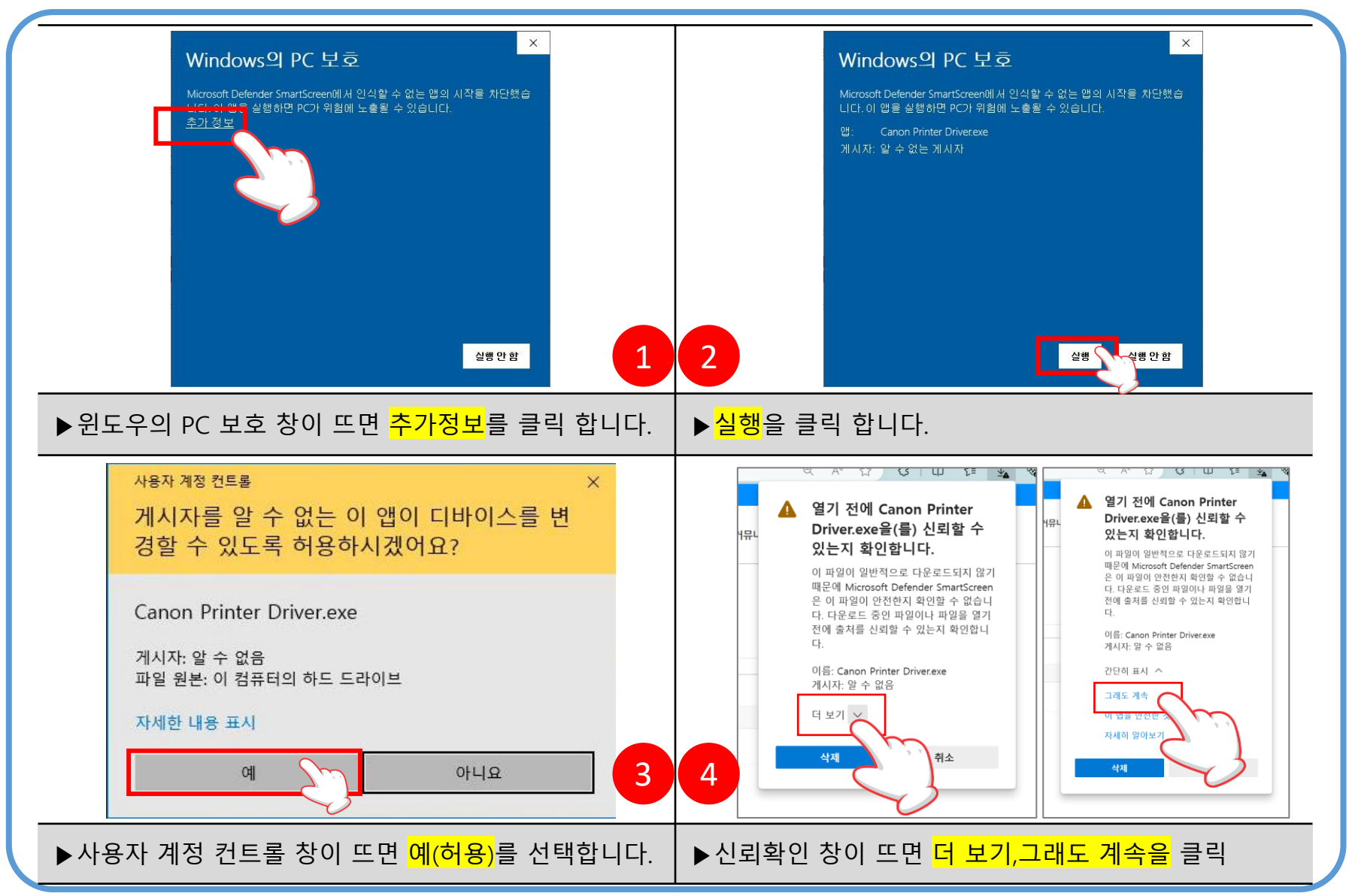

# 4. 프린터 드라이버 설치

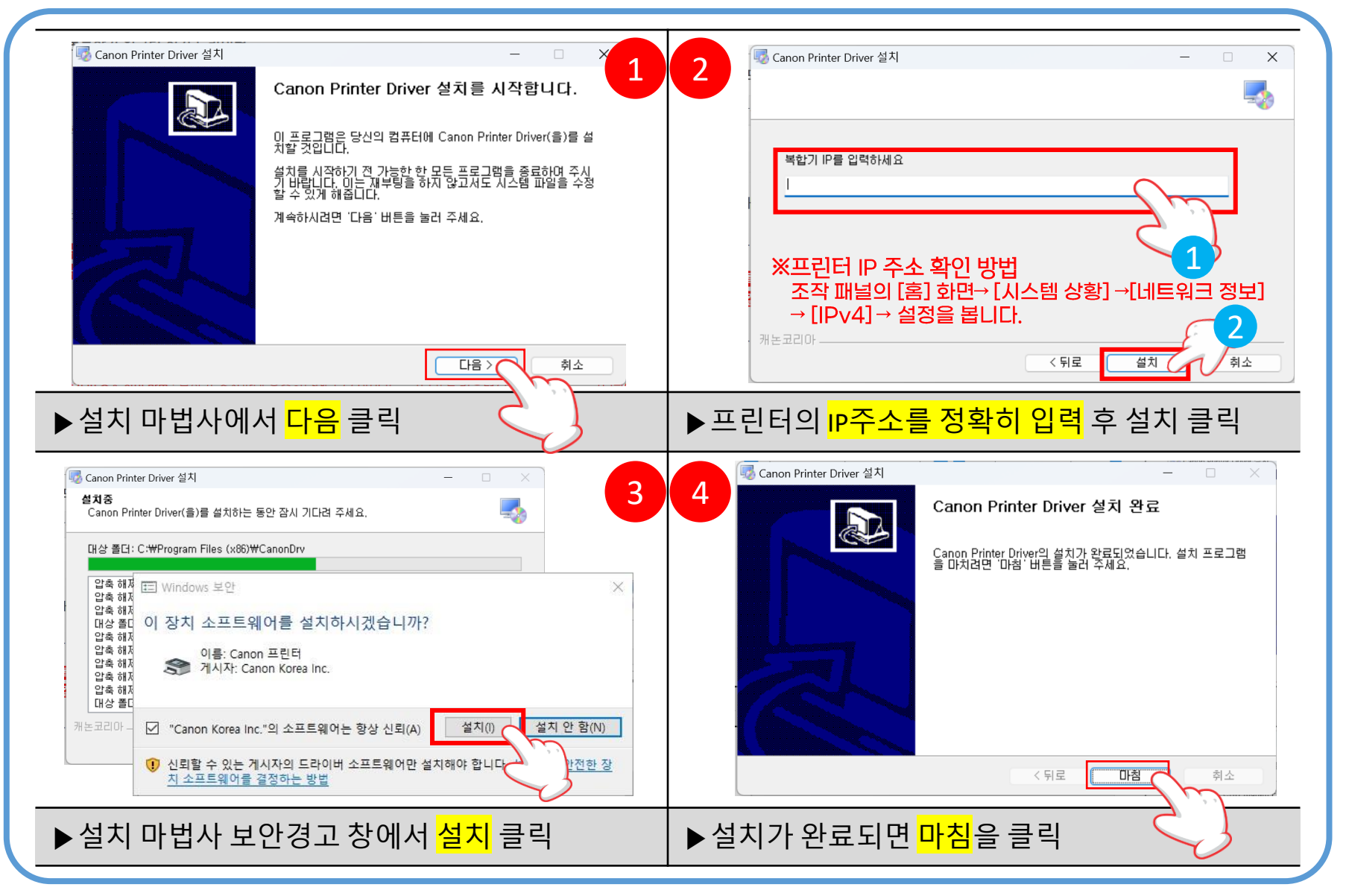

# 5. 설치된 프린터 드라이버의 기본값 설정(흑백1)

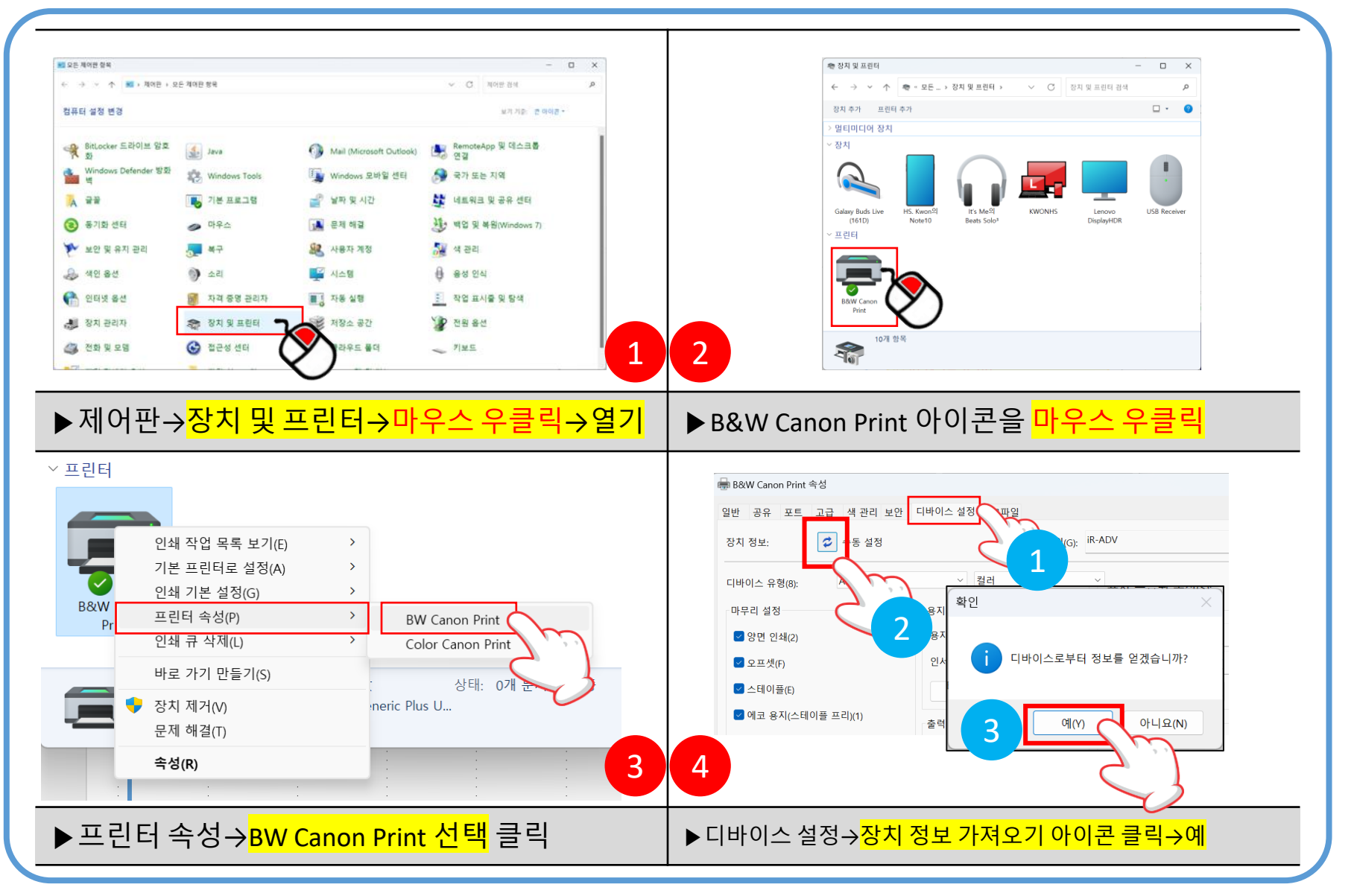

Digitalbank Co.,Ltd.

#### Digitalbank Co.,Ltd.

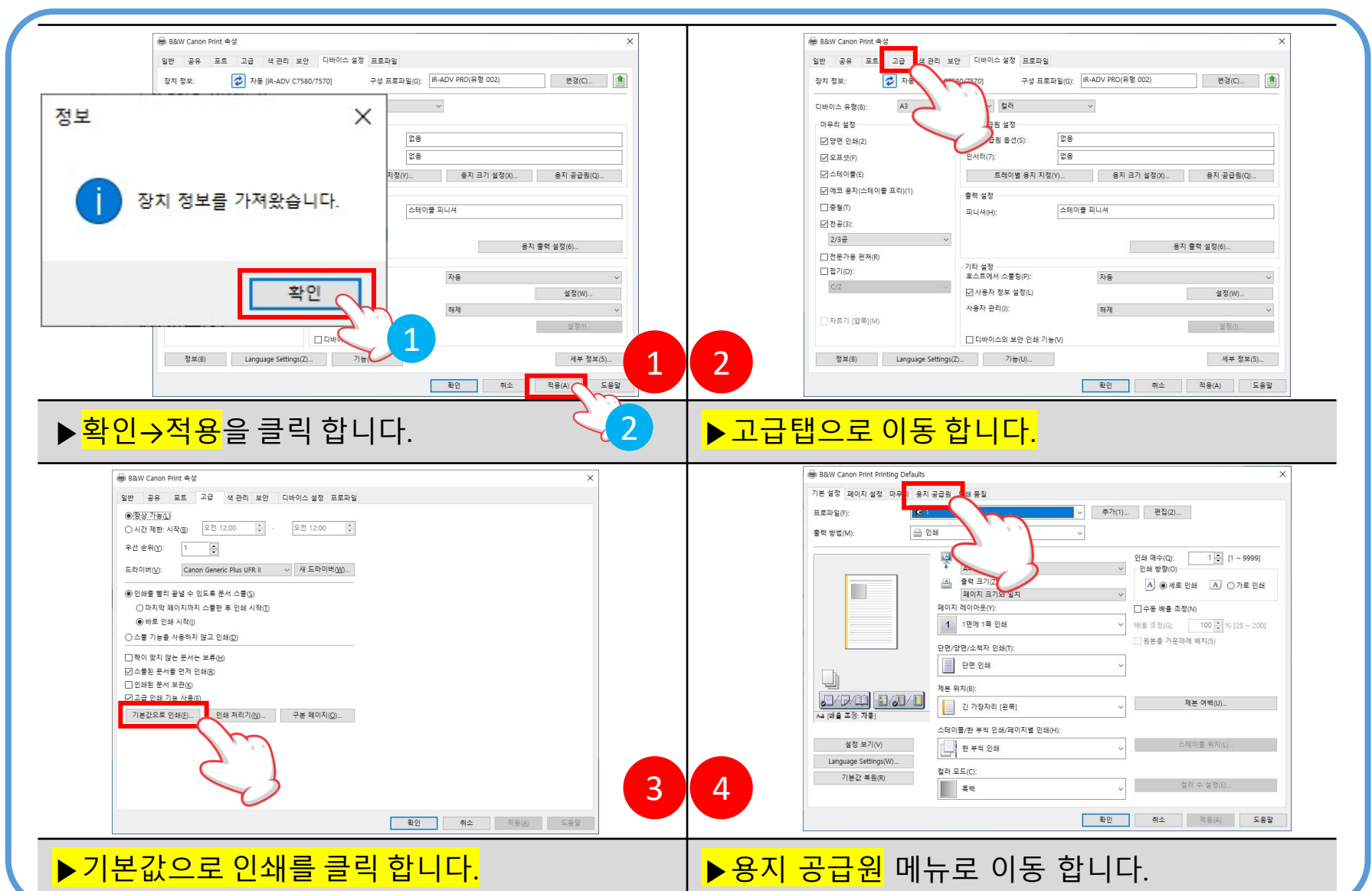

## 6. 설치된 프린터 드라이버의 기본값 설정(흑백2)

#### Digitalbank Co.,Ltd.

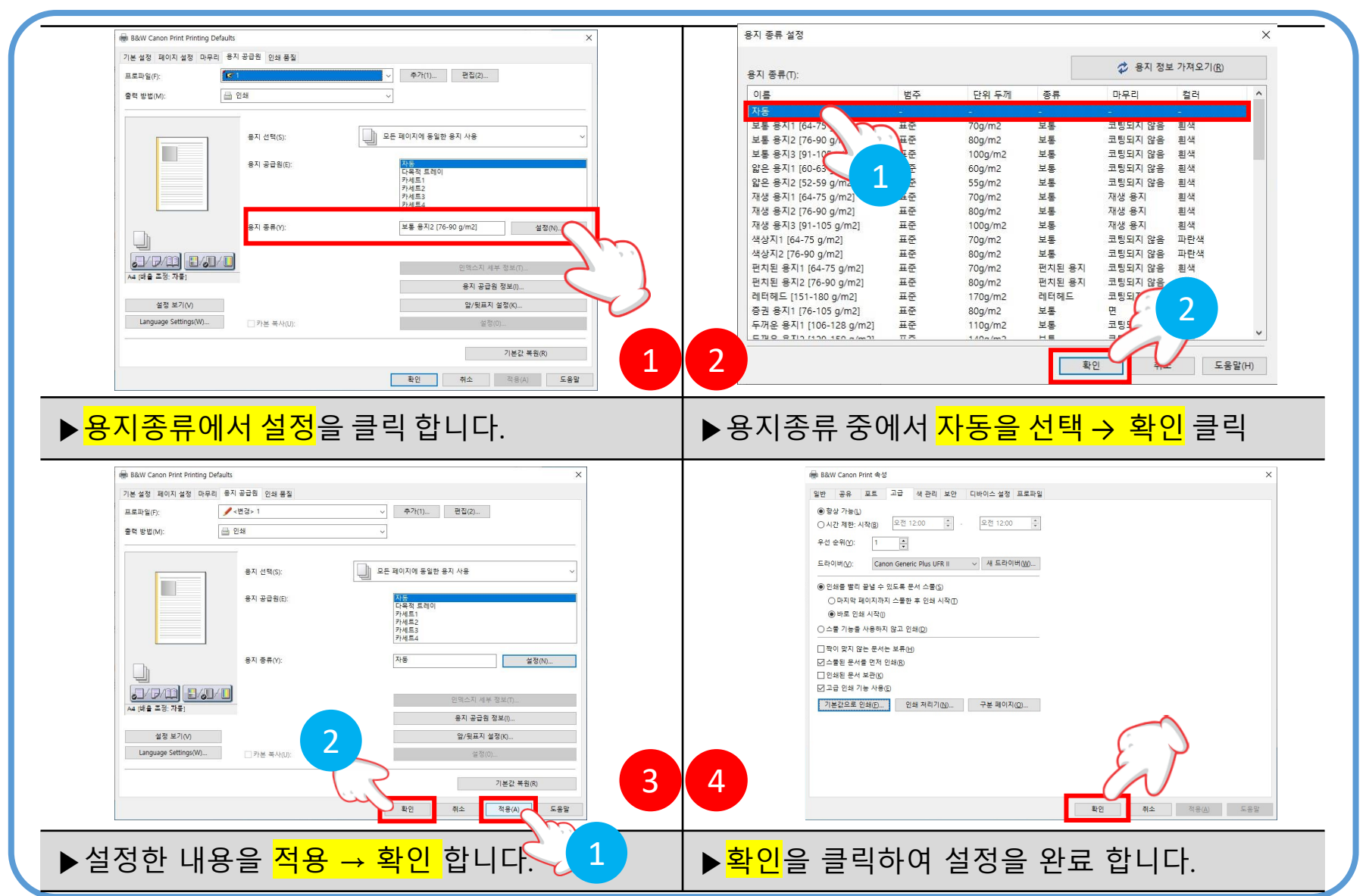

### 7. 설치된 프린터 드라이버의 기본값 설정(흑백3)

# 8. 설치된 프린터 드라이버의 기본값 설정(컬러1)

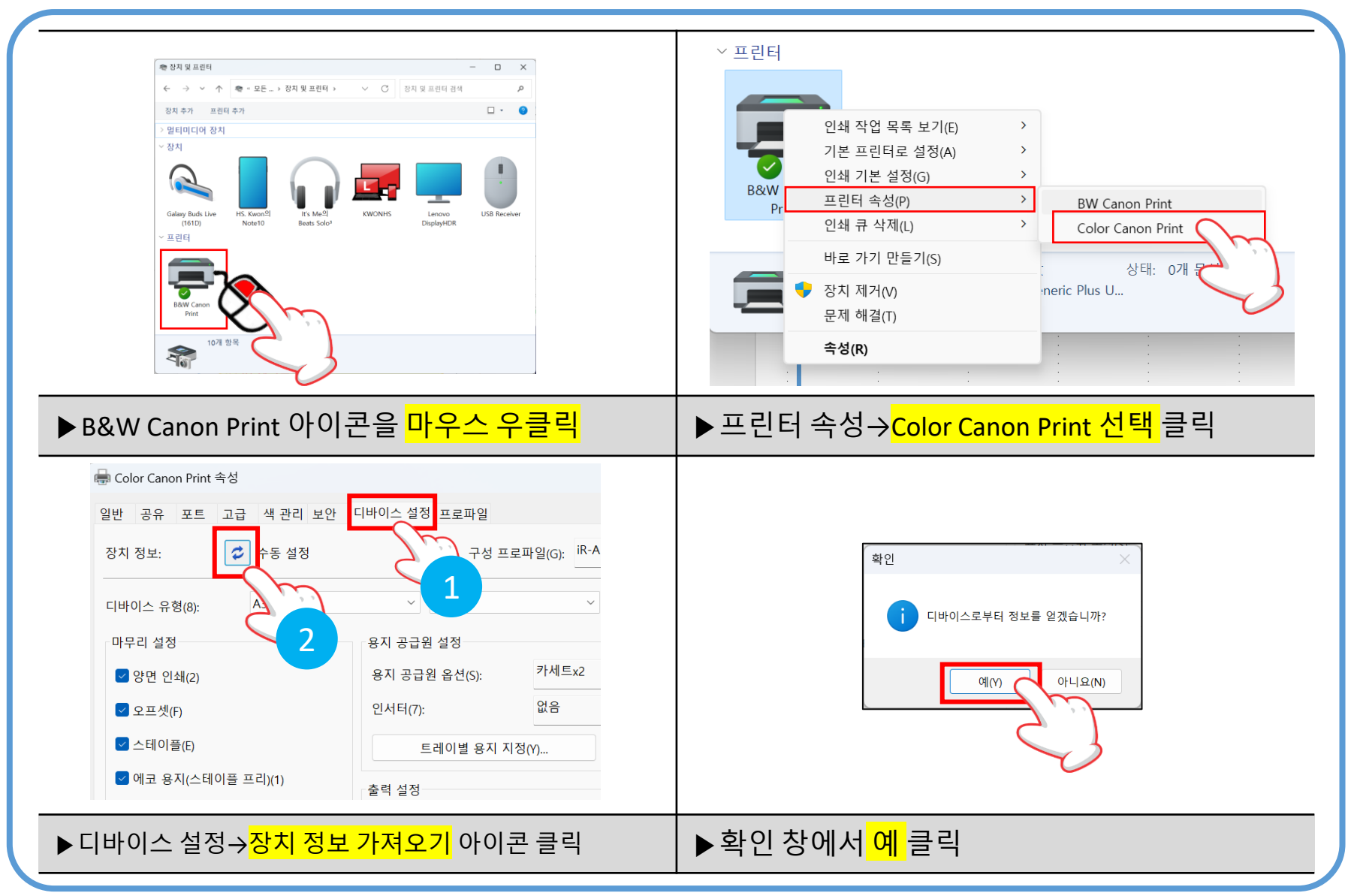

#### Digitalbank Co.,Ltd.

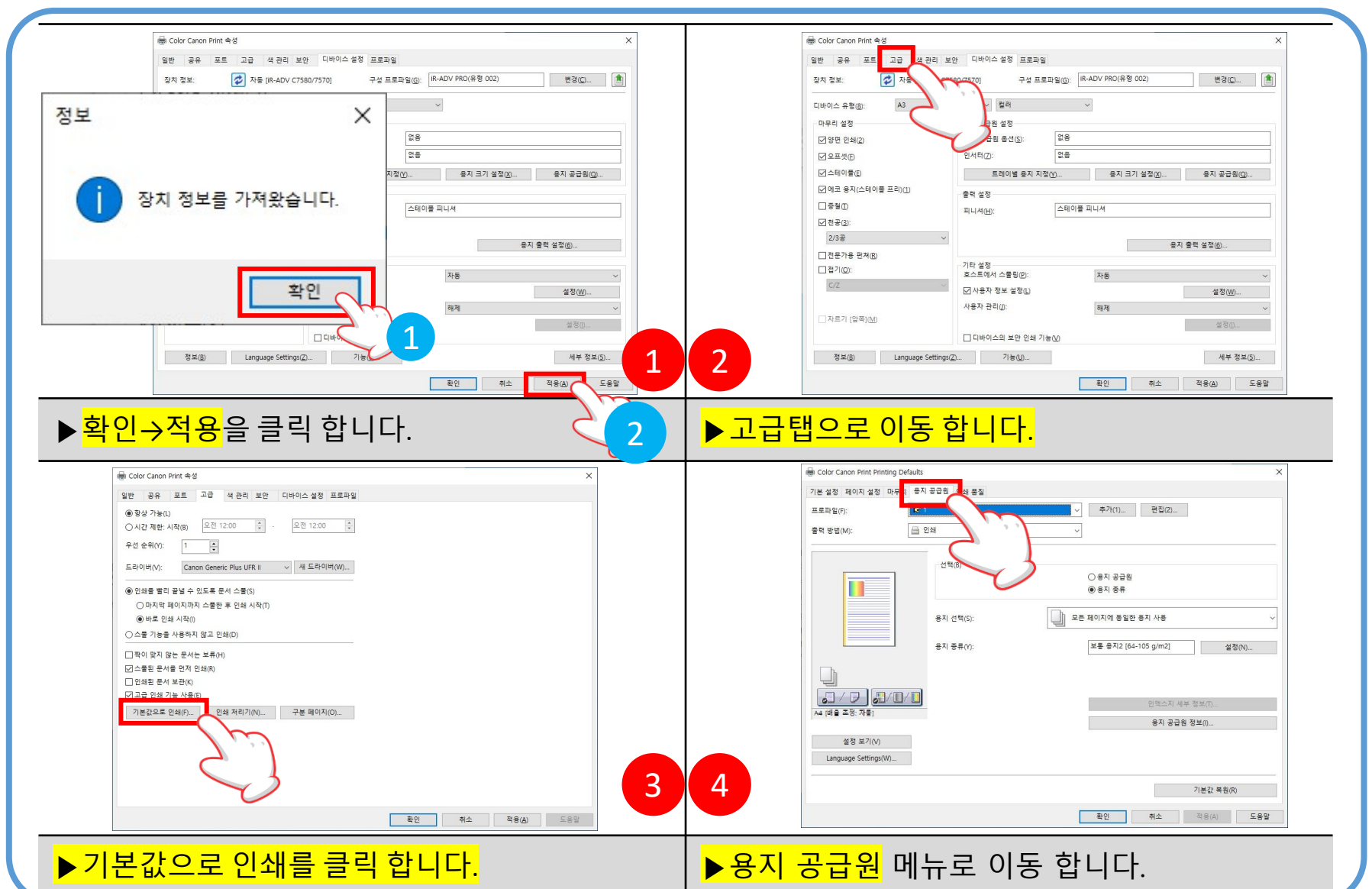

# 9. 설치된 프린터 드라이버의 기본값 설정(컬러2)

# 10. 설치된 프린터 드라이버의 기본값 설정(컬러3)

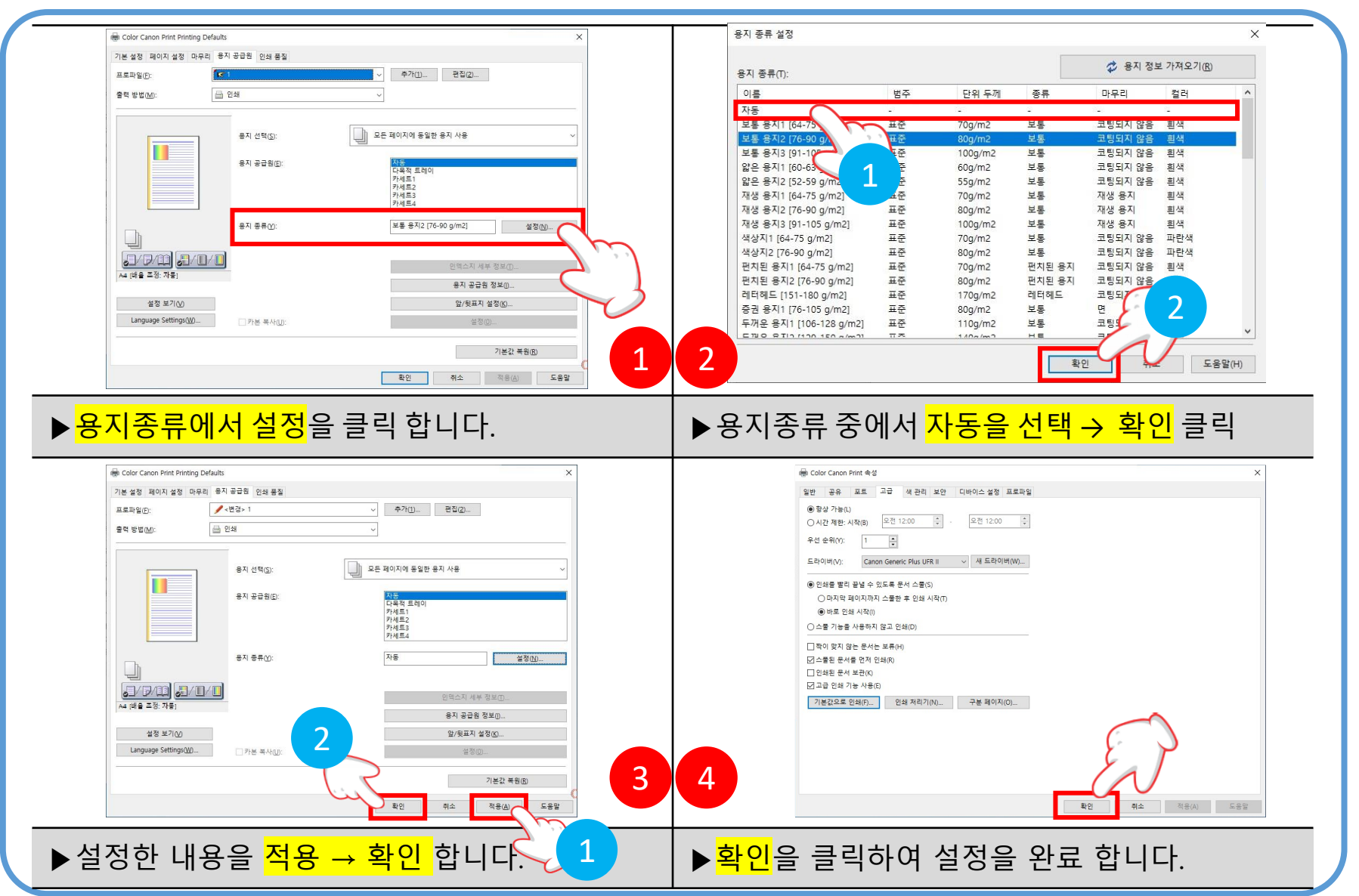

# 11. 출력 선택 하기

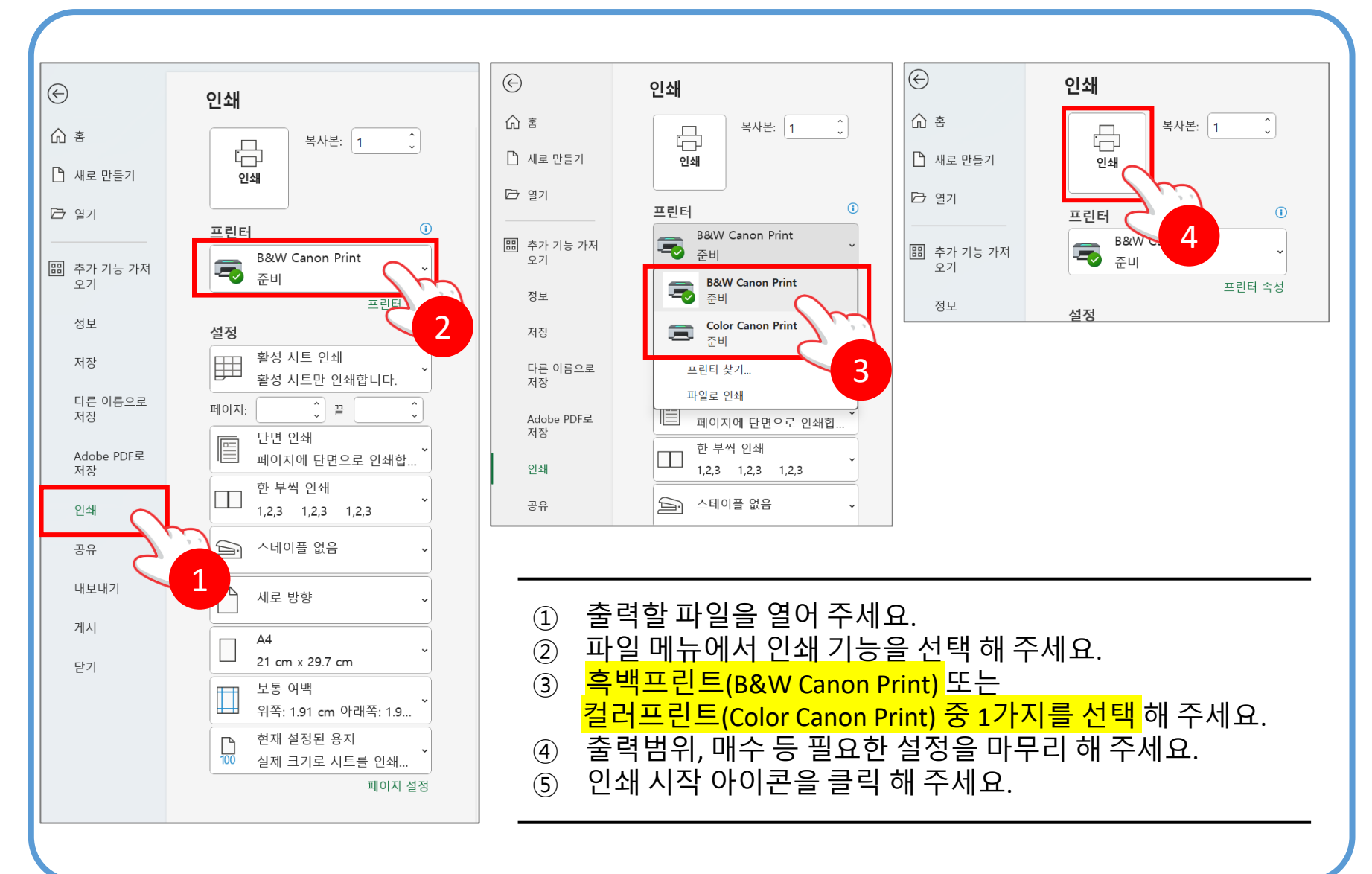